# **D.A.Townley**

# *My Claims* User Reference Guide

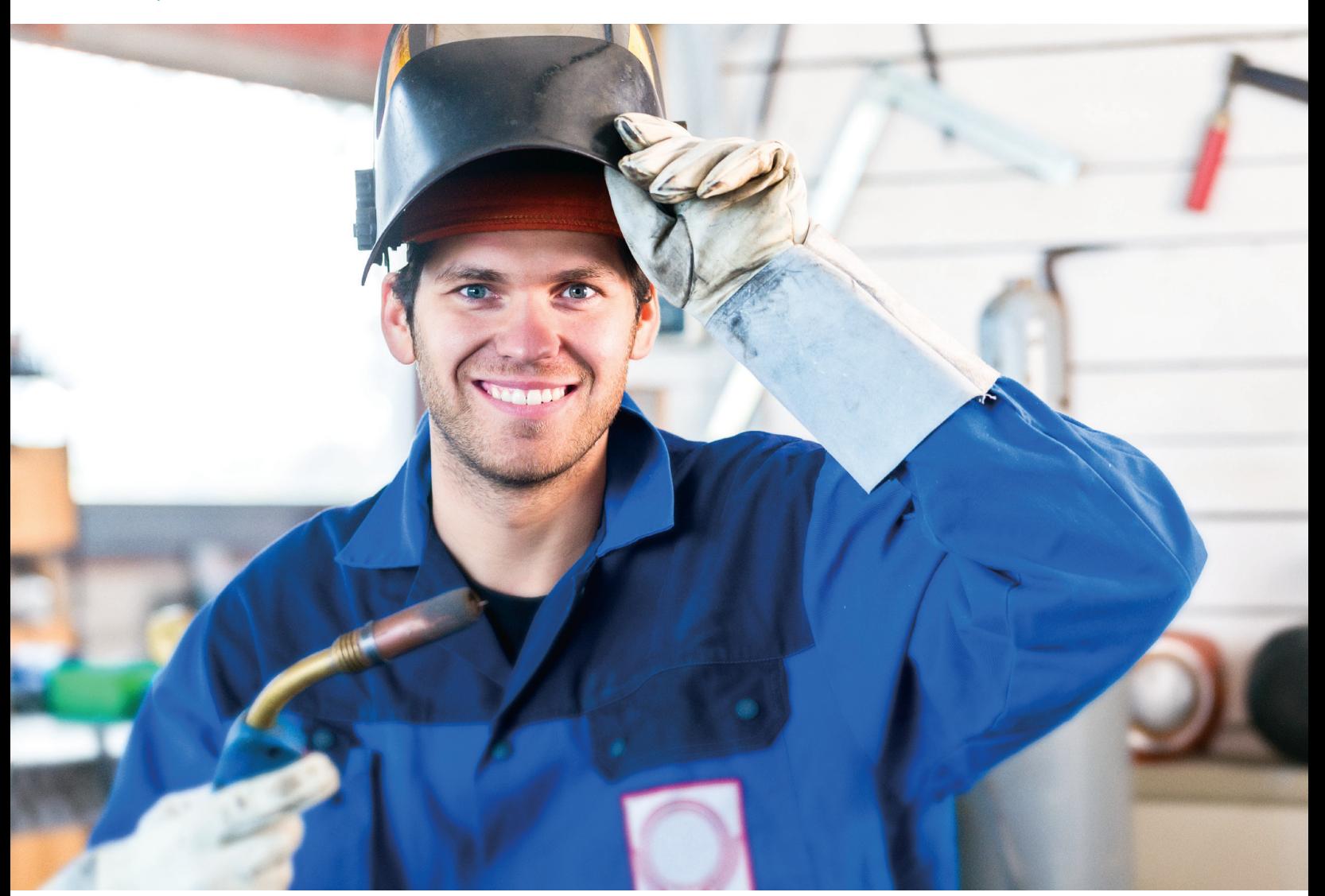

# This guide will help you navigate the *My Claims* portal as well as the Apple (iOS) and Android *My Claims* app.

Thank you for choosing to use the new *My Claims* portal and/or app to manage your benefits. While it's designed to be user friendly, we've pulled together a reference guide just in case you need it.

Please note that the screenshots contained in this guide are from the web-based portal. The functionality on the mobile app is the same, but it will look slightly different.

# **Important!**

You must be registered for a *My Claims* account before accessing the *My Claims* portal. If you do not have an account, please refer to the [Registration Guide](https://www.datownley.com/wp-content/uploads/2020/10/DATRegistrationGuide.Oct2020.pdf) [PDF] or the [D.A. Townley website](https://www.datownley.com/myclaims/) for help on how to register.

# **Log in to My Claims**

Once the application has been launched on your device, the following screen will appear. Use the username and password you created when you set up your account, and click/tap *Log in* 1.

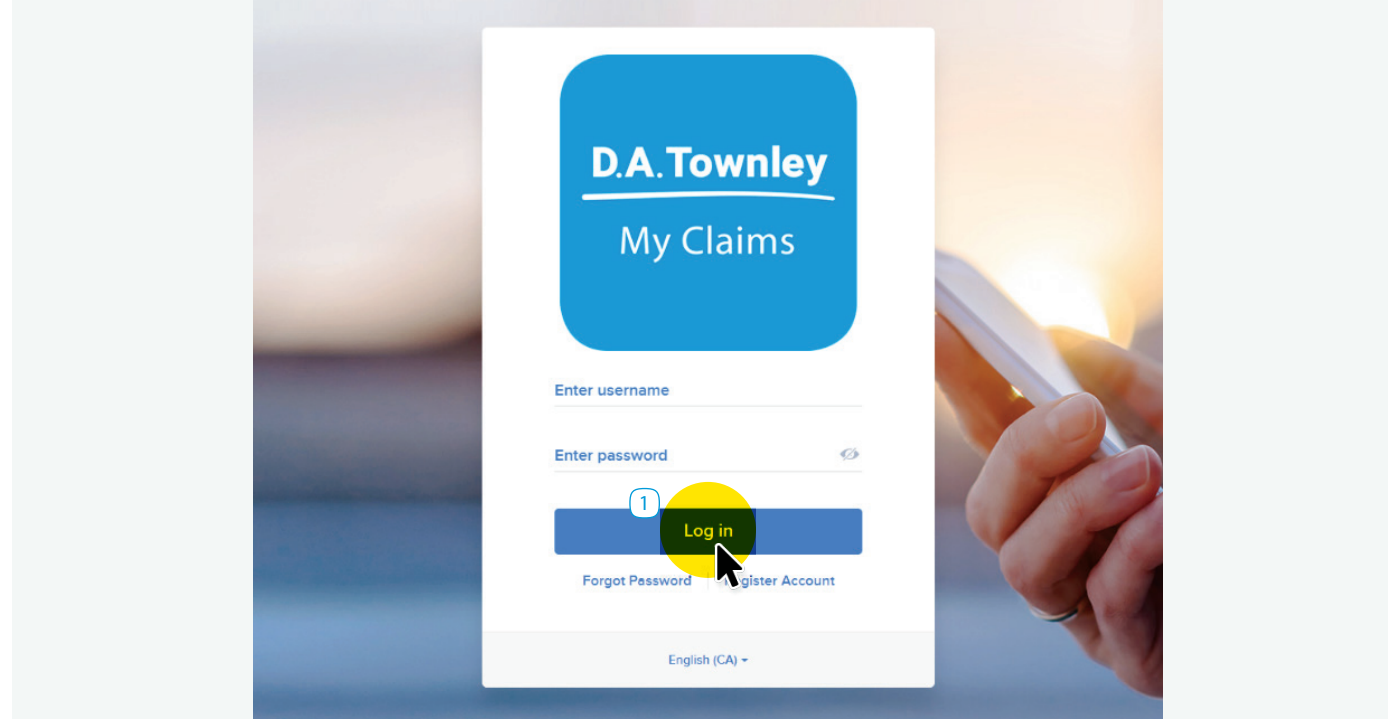

If you forgot your password, click/tap *Forget Password* 2 to reset it.

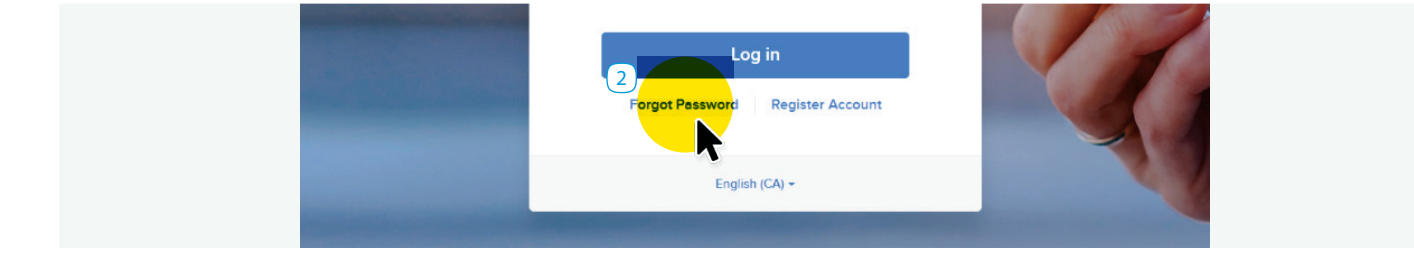

#### **The Dashboard**

After you've logged in, you'll be taken to your home screen, called the *Dashboard*.

From here you can see your benefits coverage  $(1)$  and claims history  $(2)$ , update your direct deposit information  $(3)$ , access notifications  $\left(4\right)$ , or customize the benefits tiles  $\left(5\right)$  that show you the current balance remaining for select claim types.

This screen is also where you can submit a new claim  $\boxed{6}$ online or see the last few claims submitted on behalf of you or your dependents  $(7)$ .

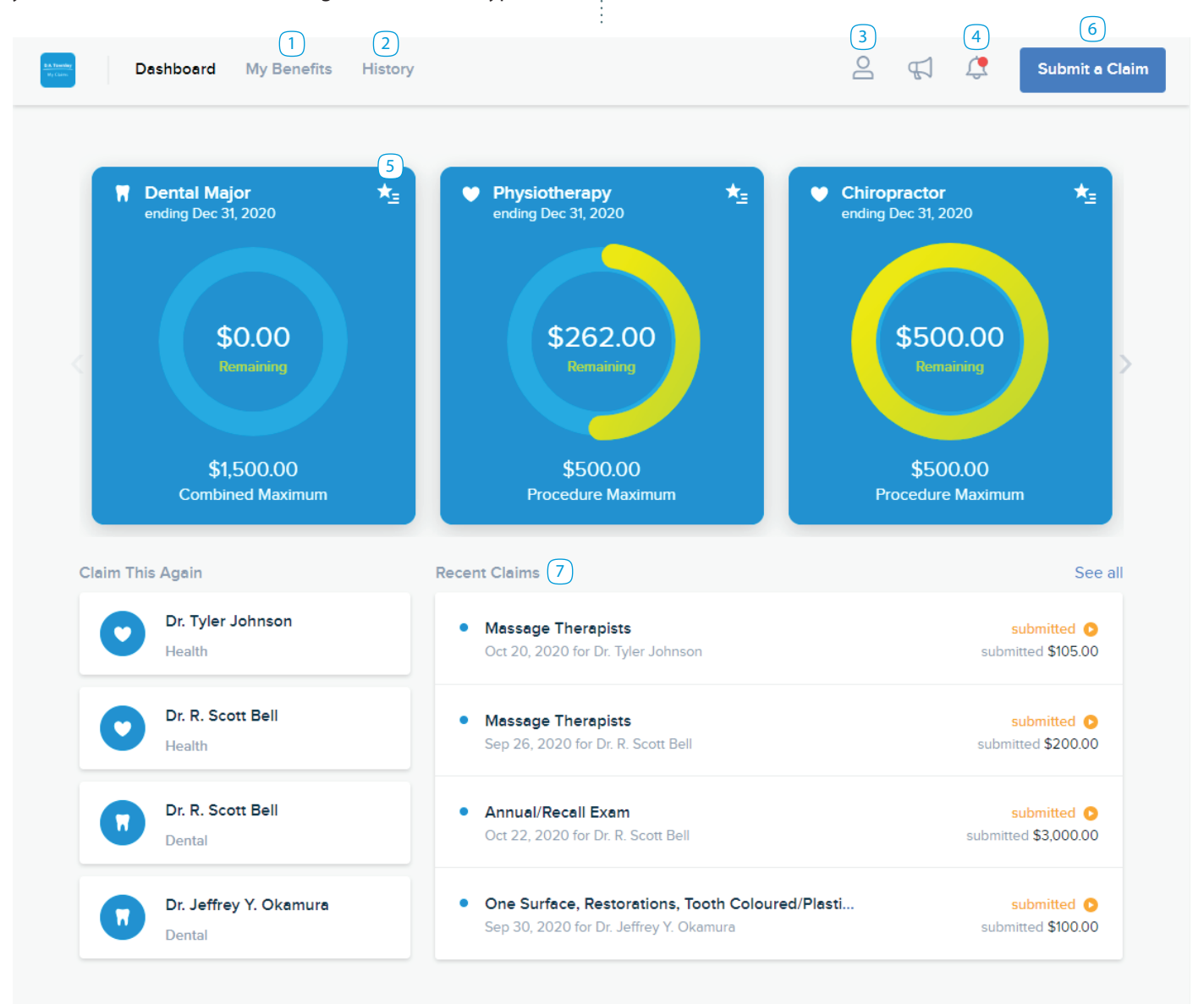

#### **Benefits Tiles**

The benefits tiles provide a snapshot of your real-time claims balance for up to five of your favourite benefits. If you have submitted a claim online and the remaining balance doesn't change, simply refresh your screen to update the balance.

If you click/tap on the tile you'll get the coverage information for that benefit including the coverage status, percentage of the benefit your plan covers, benefit period, and maximum coverage amount.

To customize the benefits tiles you want displayed on your *Dashboard*, click/tap the little star icon in the top right corner of a tile <sup>1</sup>. This will open your *My Favourites* screen.

On *My Favourites*, you can add a check mark in the box beside the benefits you'd like to display (to a maximum of five)  $(2)$ . Only items that are covered and have a dollar maximum under your plan can be selected for display.

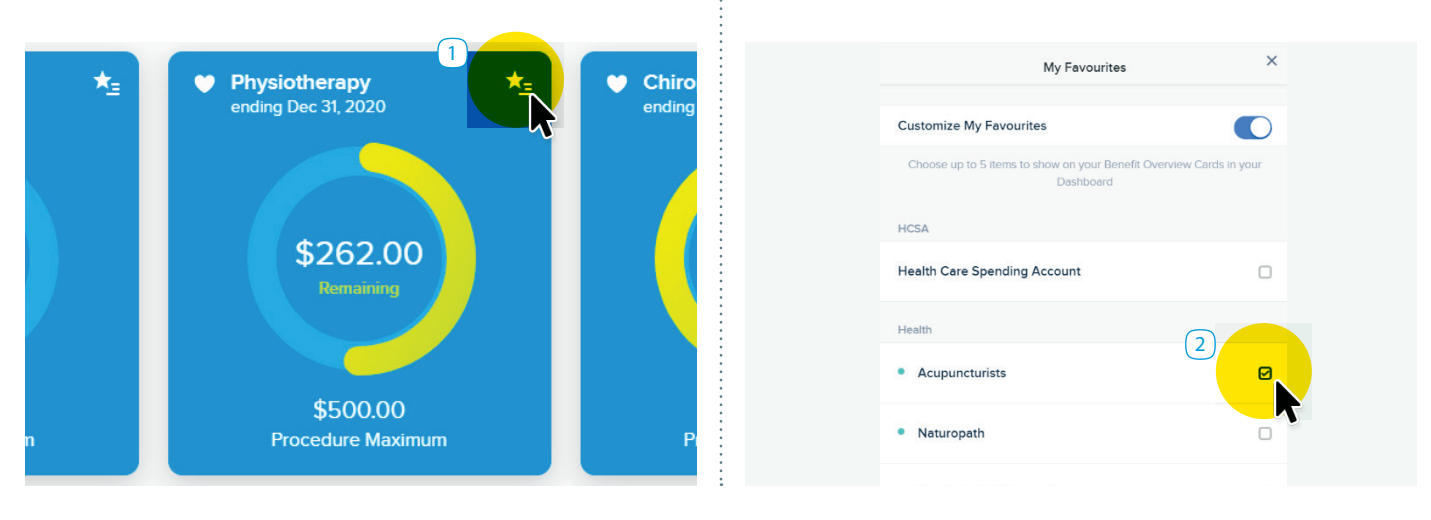

#### **My Benefits Tab**

The *My Benefits* tab on the *Dashboard* provides a quick overview of your available coverage levels including the Balance Remaining, your Coverage Status  $(3)$ , your Reimbursement Percentage  $\left(4\right)$ , and the Maximum Amount allowable for the benefit period  $\boxed{5}$ .

You can search this list by provider type or procedure using the categories on the left side of the screen.

Click/tap *Resources* 6 in the upper right corner of the screen to view your claim forms for manual claim submissions.

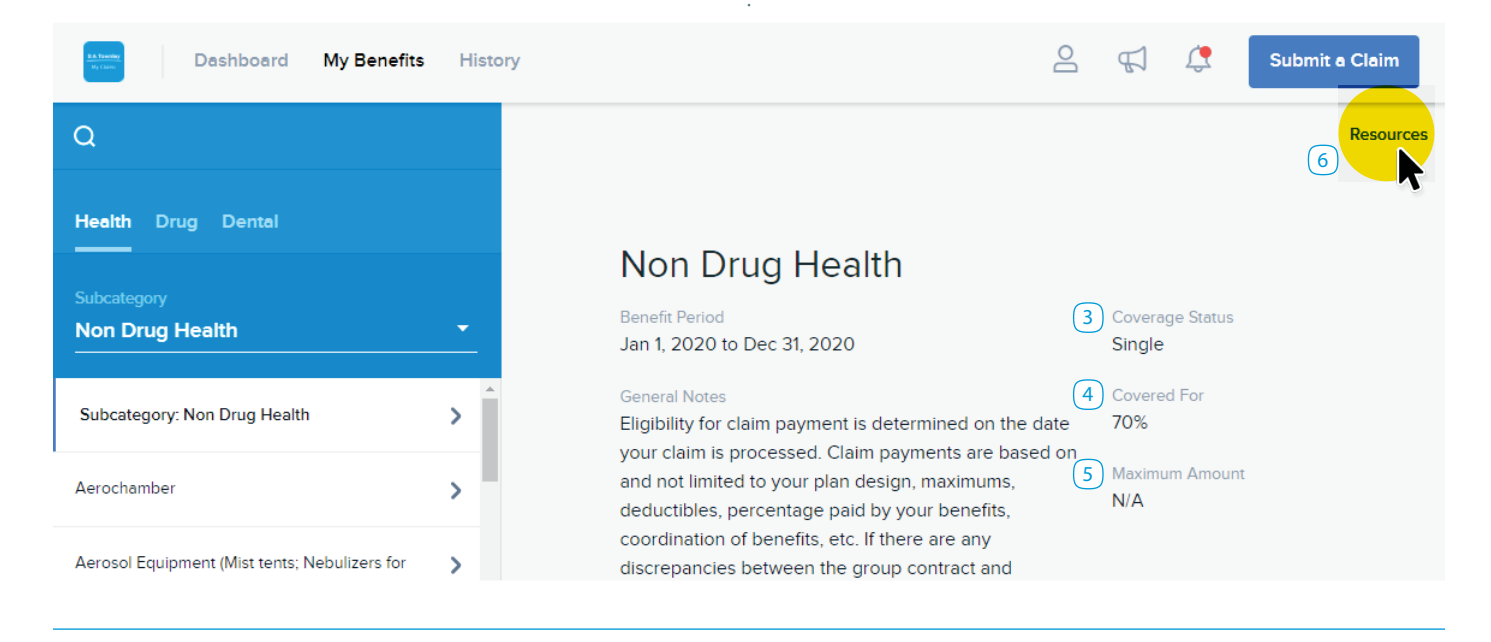

### **History Tab**

The *History* tab on your *Dashboard* will display your most recent claims history, which can be viewed by Benefit Type or by Patient.

Use the filter options on the left side of the screen to help you easily find the benefit information you're looking for.

If you're accessing *My Claims* from your web browser, you have the option to export your claims history in a .csv file  $(1)$ . It may be helpful at tax time to have all your benefits information in one document.

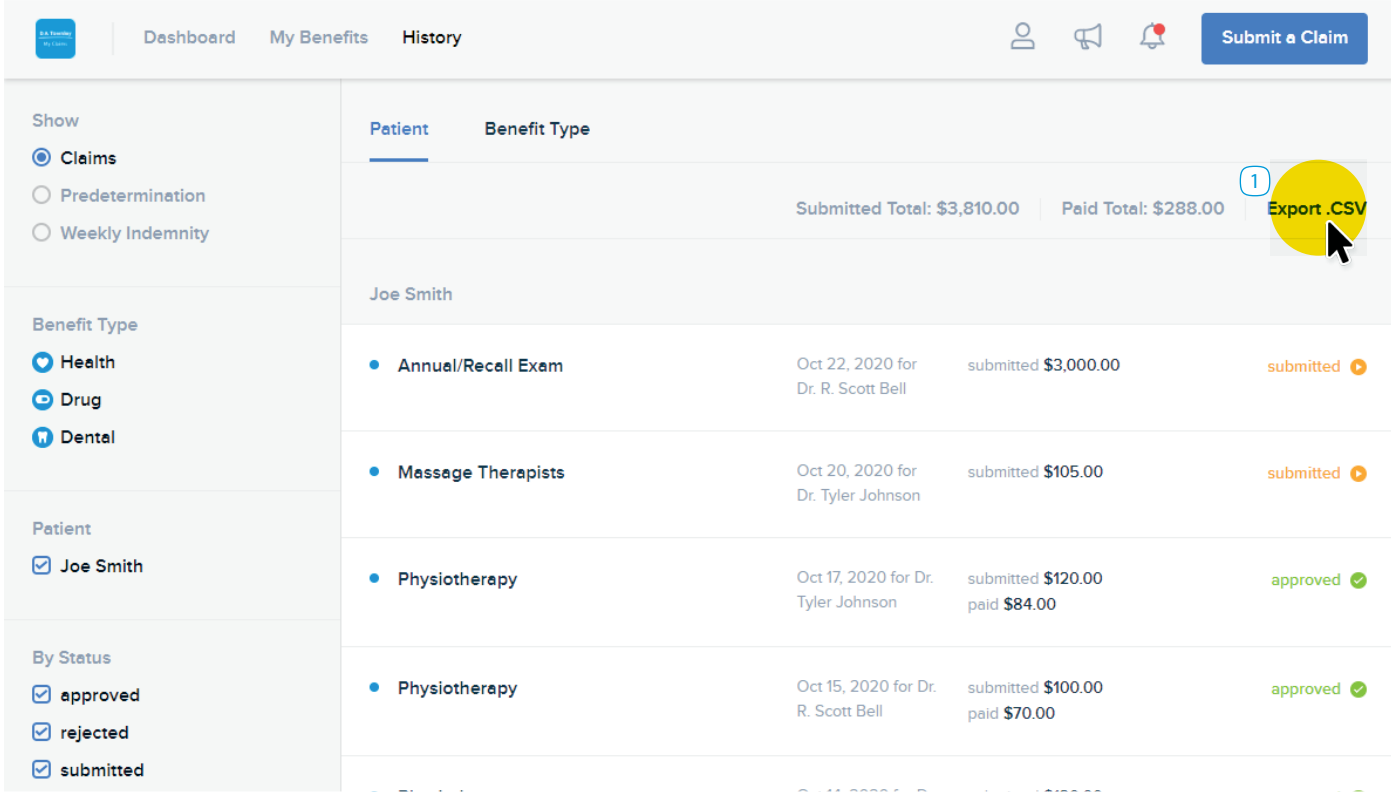

Click/tap on a specific claim to open the claim details. If the colour on the top of the pop-up screen is orange, the claim has been submitted. If it's green, the claim has been approved and paid.

If your claim has been processed, you will automatically receive your Benefits Statement via the email address on record. You can download a PDF version of your statement by clicking/tapping *Statement* where indicated  $\boxed{2}$ .

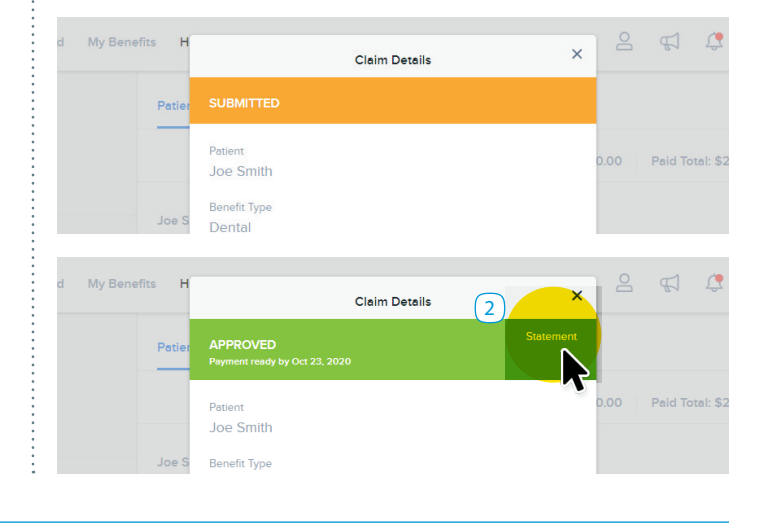

# **My Account**

To view your account details, click/tap the *Person* icon, and then *My Account* 1.

The Account Info tab will display your name  $(2)$ , the effective date of your coverage  $\boxed{3}$ , and your address information  $\boxed{4}$ . Go to the Patients tab to see the same information for your dependents on file.

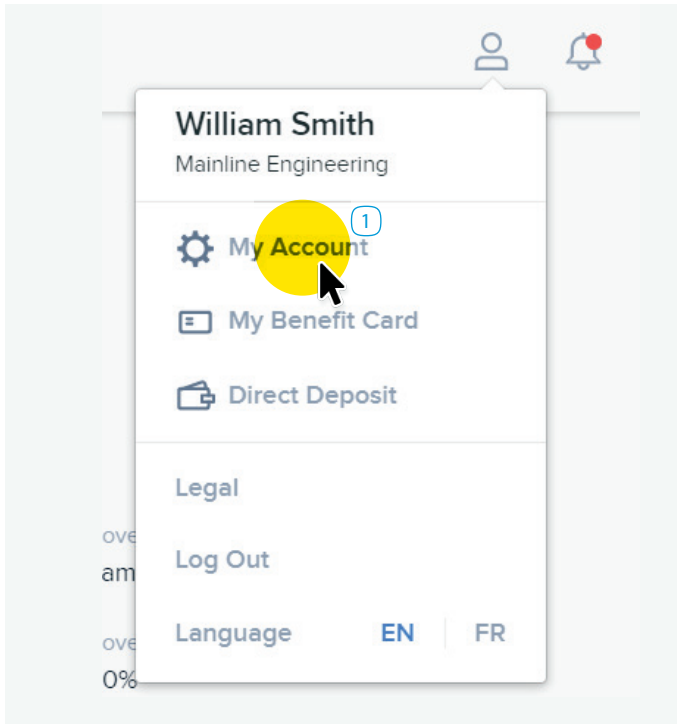

This is also where you can change your password for the *My Claims* portal 5.

Account In Patients My Benefi Direct Dep Legal

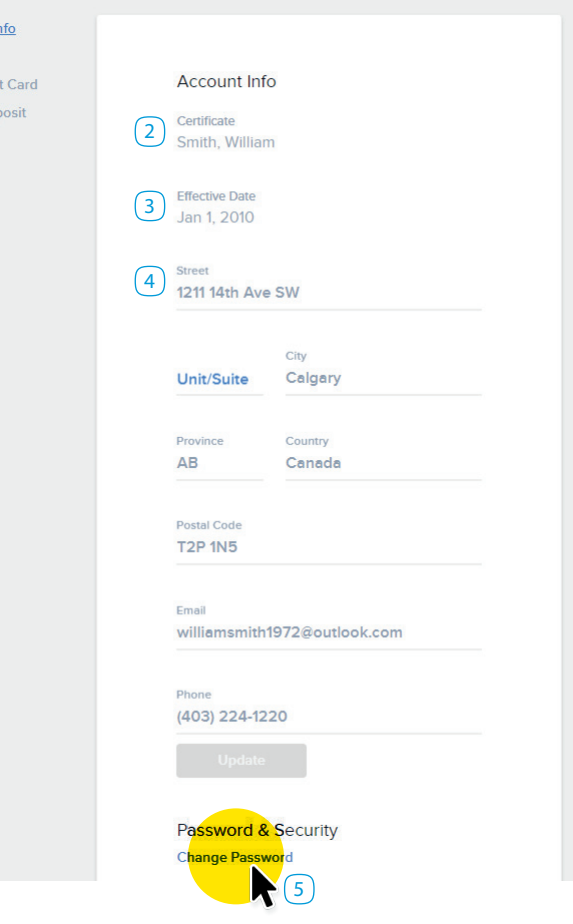

#### **My Benefit Cards**

To view a digital copy of your benefit card, click/tap the *Person* icon, and then *My Benefit Card* 6.

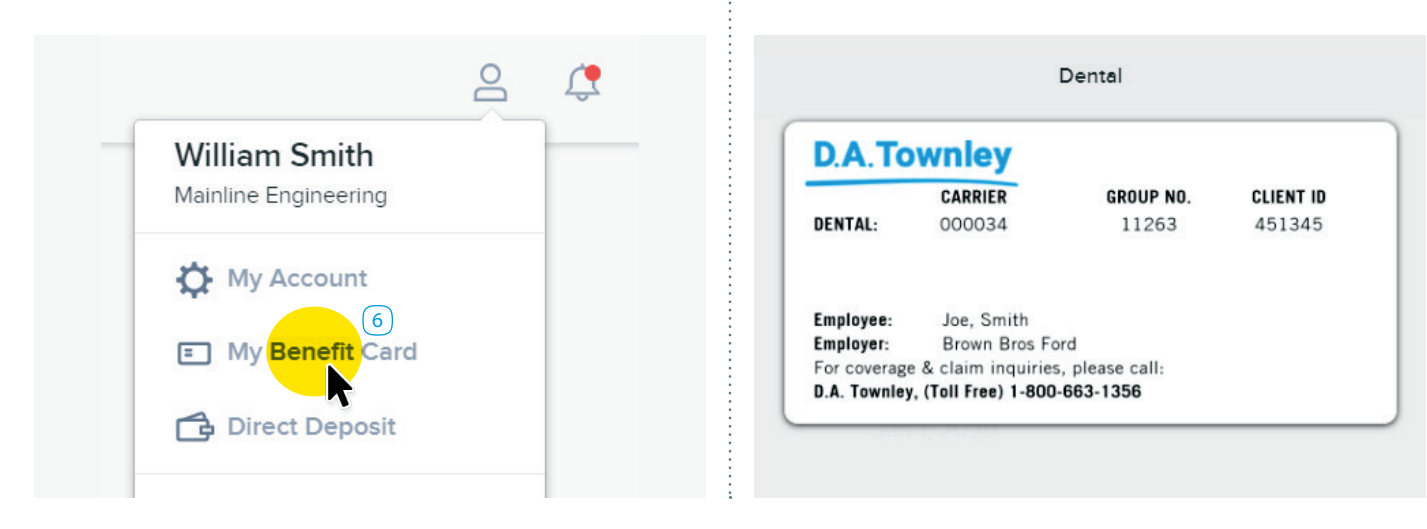

### **Direct Deposit**

To set up or change your banking information, click/tap the *Person* icon 1, and then *Direct Deposit* 2.

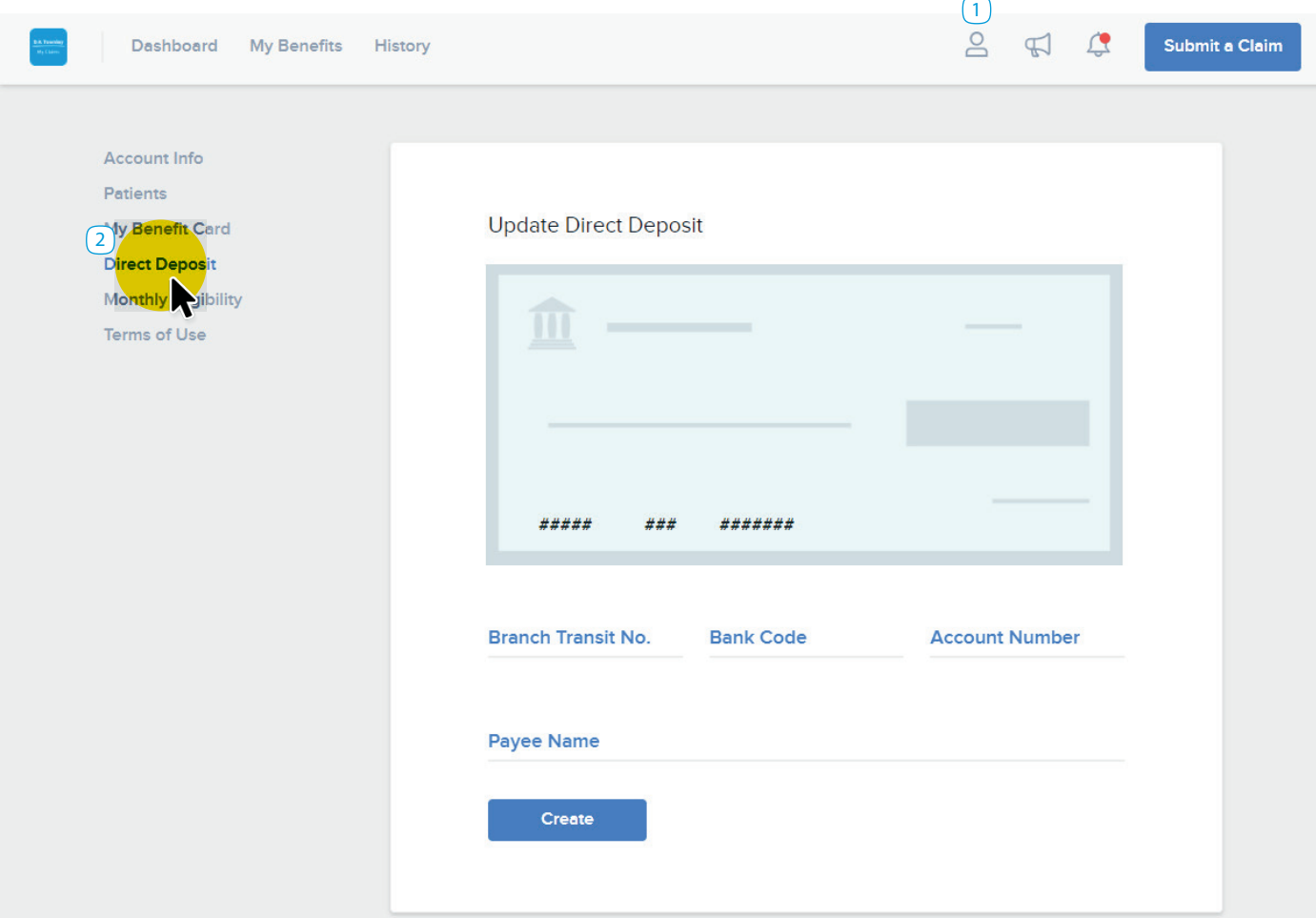

# **Announcements**

The *Announcements* icon  $\boxed{3}$  is located on the top right side of your *Dashboard*. This is where D.A. Townley or your plan sponsor can communicate important information about your extended health and dental plan.

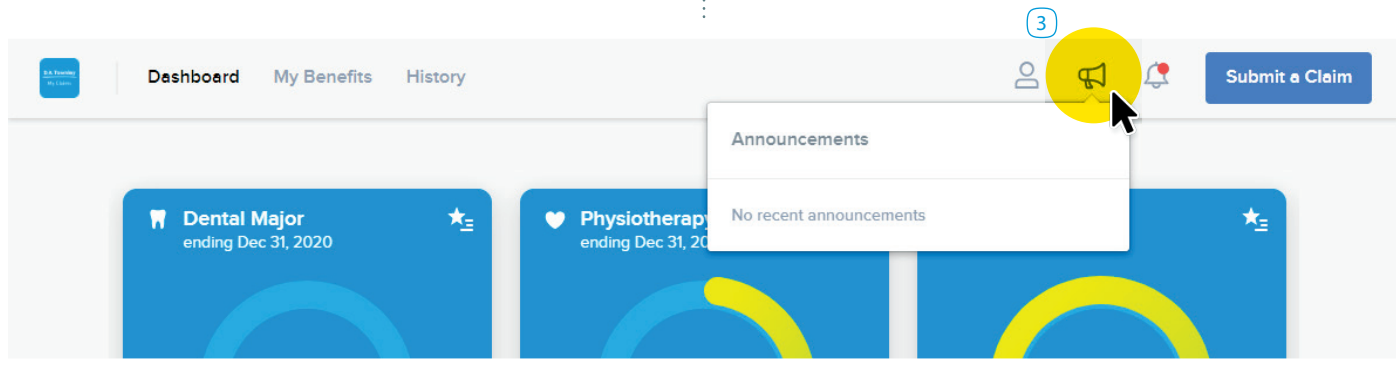

#### **Notifications**

The *Notifications* icon  $\boxed{1}$  is located on the top right side of your *Dashboard*.

A little red dot on the bell will tell you if you have a new message about your benefits or your claims. Click/tap on it to get these messages.

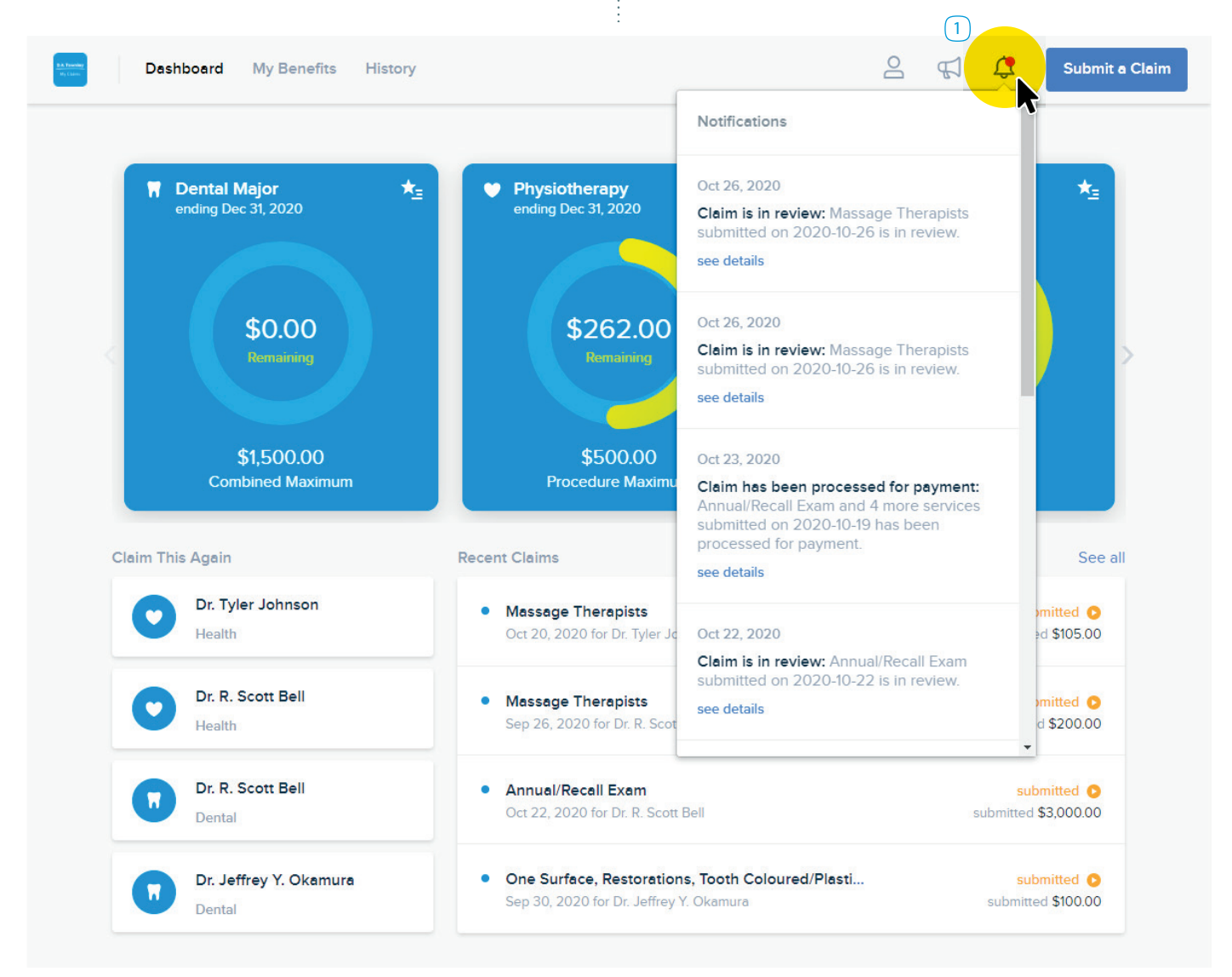

#### **Submit a Claim**

If you're accessing *My Claims* on a web browser, go to your *Dashboard* and click/tap the *Submit a Claim* button at the top of your screen  $(1)$ . If you're accessing it on your mobile device, tap on the plus sign at the bottom of your screen. This will bring up the claim type selection screen where you can choose to submit a Health or Drug claim. Note that online claims submissions are available for health and drug claims only.

Dental claims must be submitted manually. You can get the dental claim form from the *My Claims* portal. Simply go to the *Resources* section of the *My Benefits* tab to get the form. And, at your next visit, we encourage you to let your dentist know we now accept online claims submissions from dental offices.

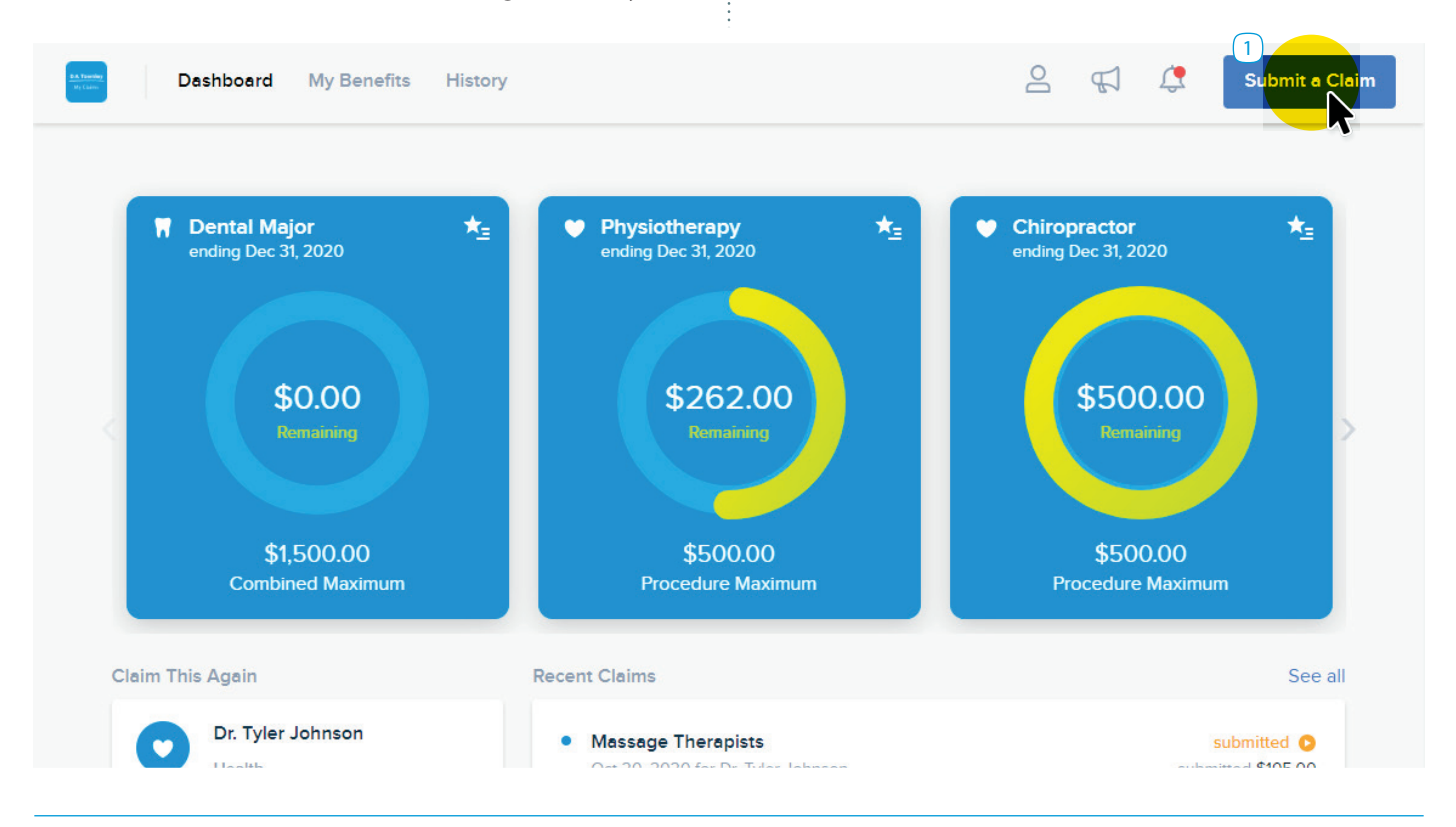

# **Submitting a Health claim**

To submit a Health claim, click/tap the *Health* icon  $(2)$ , then select who the claim is for  $(3)$ .

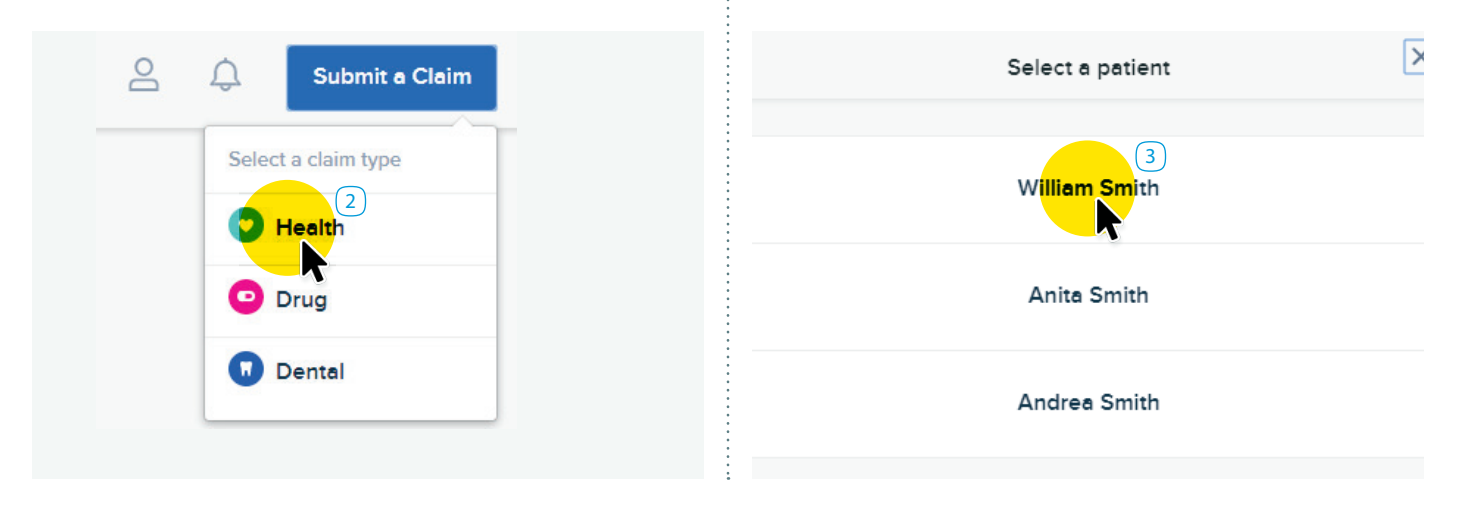

You'll be directed to the claims submission screen. This is where you will enter the service or procedure you are claiming. Click/tap the *Service* field  $\left(1\right)$  and type the service you are looking for  $(2)$ . Once you find it, click/tap it  $(3)$ .

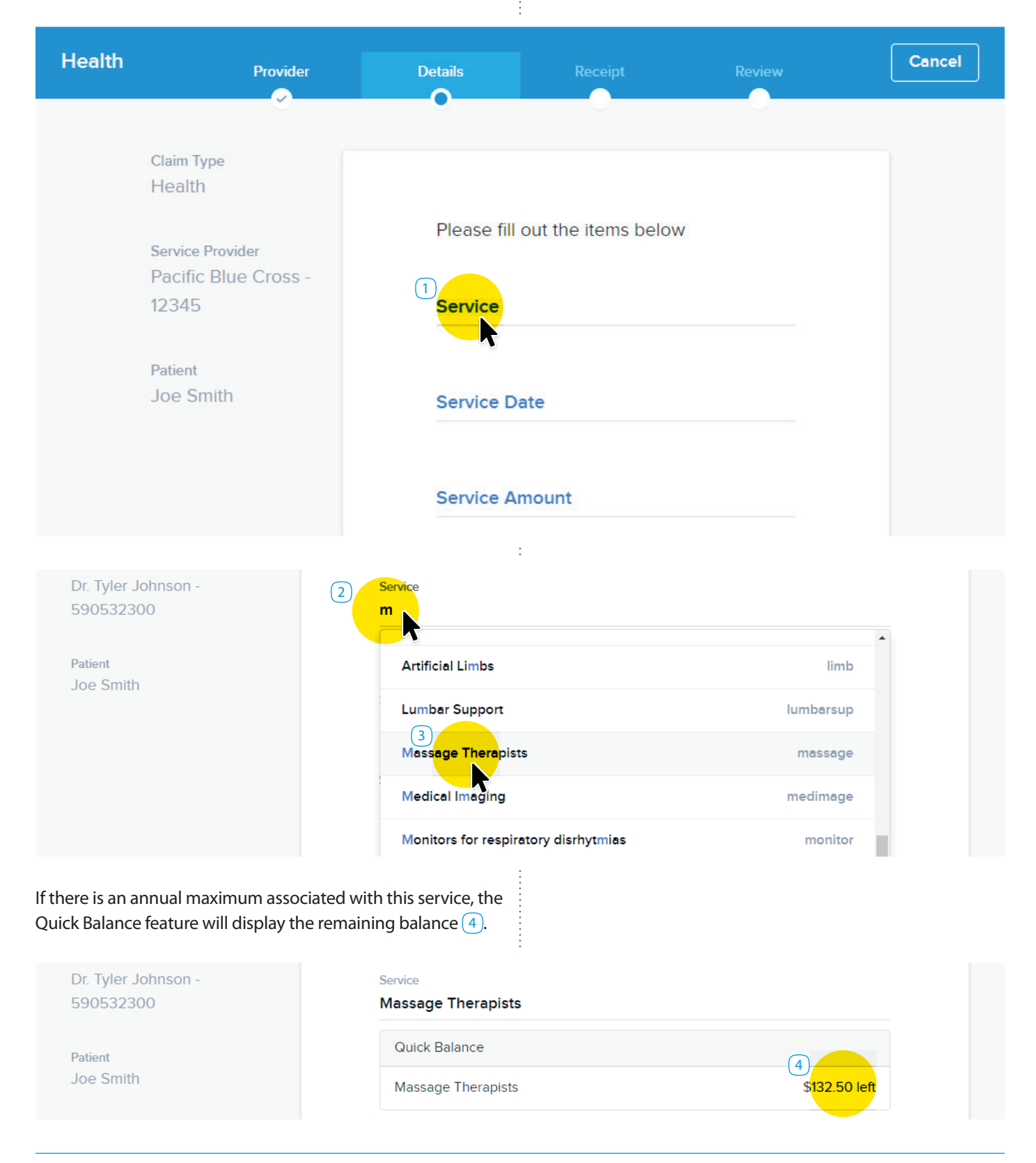

The next step is to enter the service date. Click/tap the *Service Date* field  $\boxed{1}$  to open the calendar and select the date the service was provided  $(2)$ .

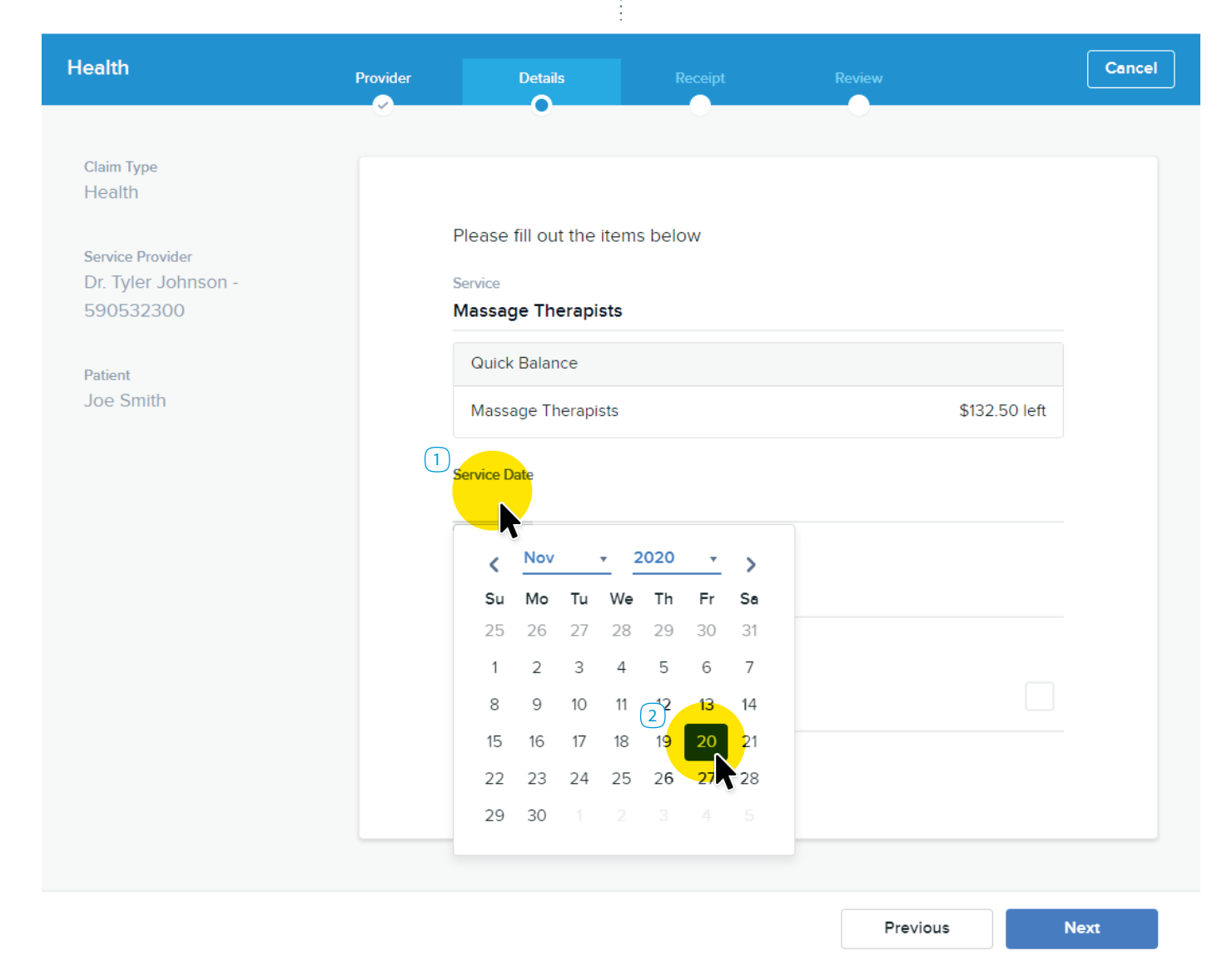

Next, add a service amount. Click/tap the *Service Amount* field  $\boxed{1}$  to enter the dollar amount paid for the service.

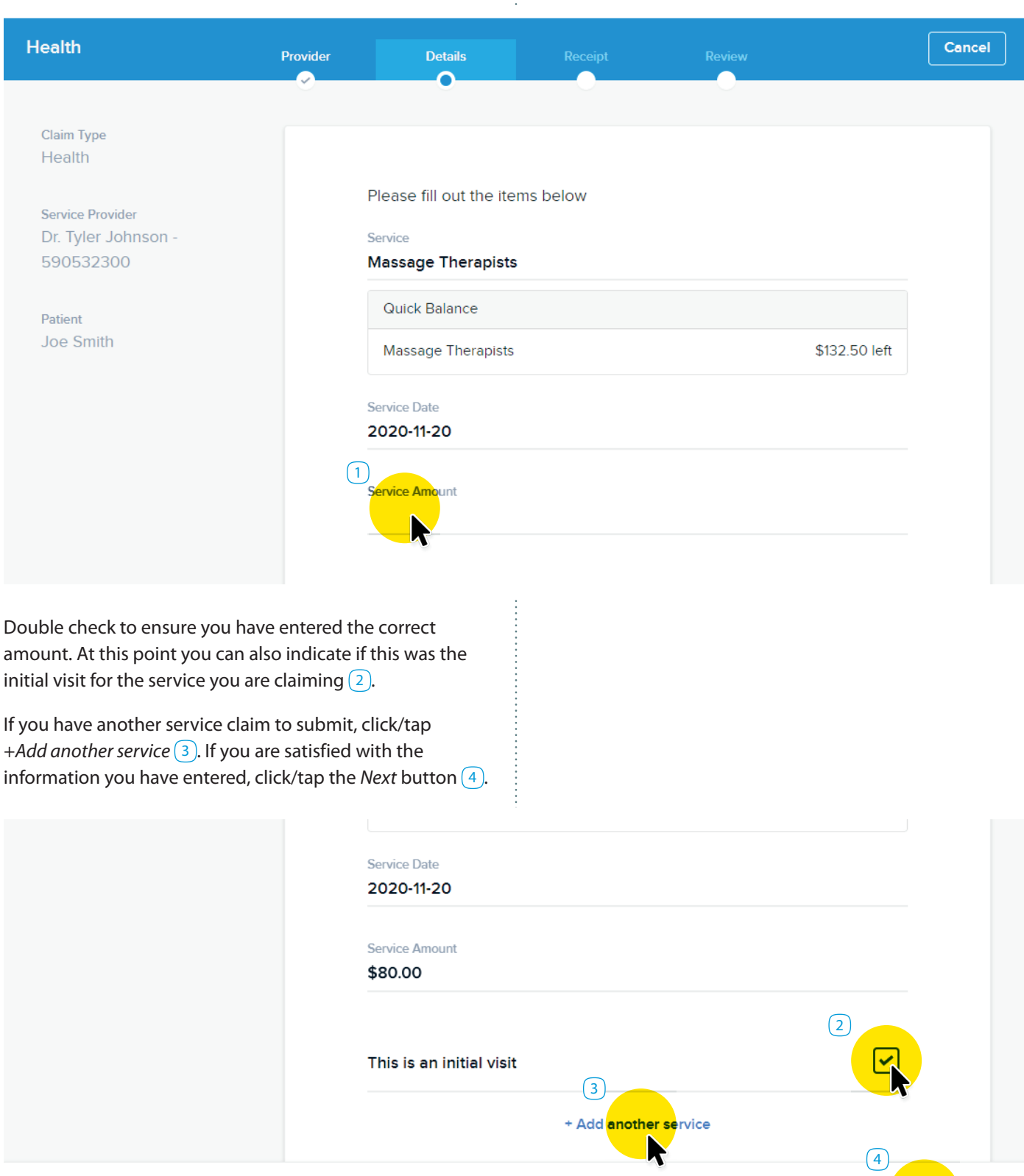

Ne) LS

Previous

You'll now be asked to add your receipts. To do so, click/ tap the  $+$  *Add Receipt* button  $(1)$ . You can choose to attach a copy of a receipt that is stored on your device, or to use your smartphone or tablet to take and upload a photo of it.

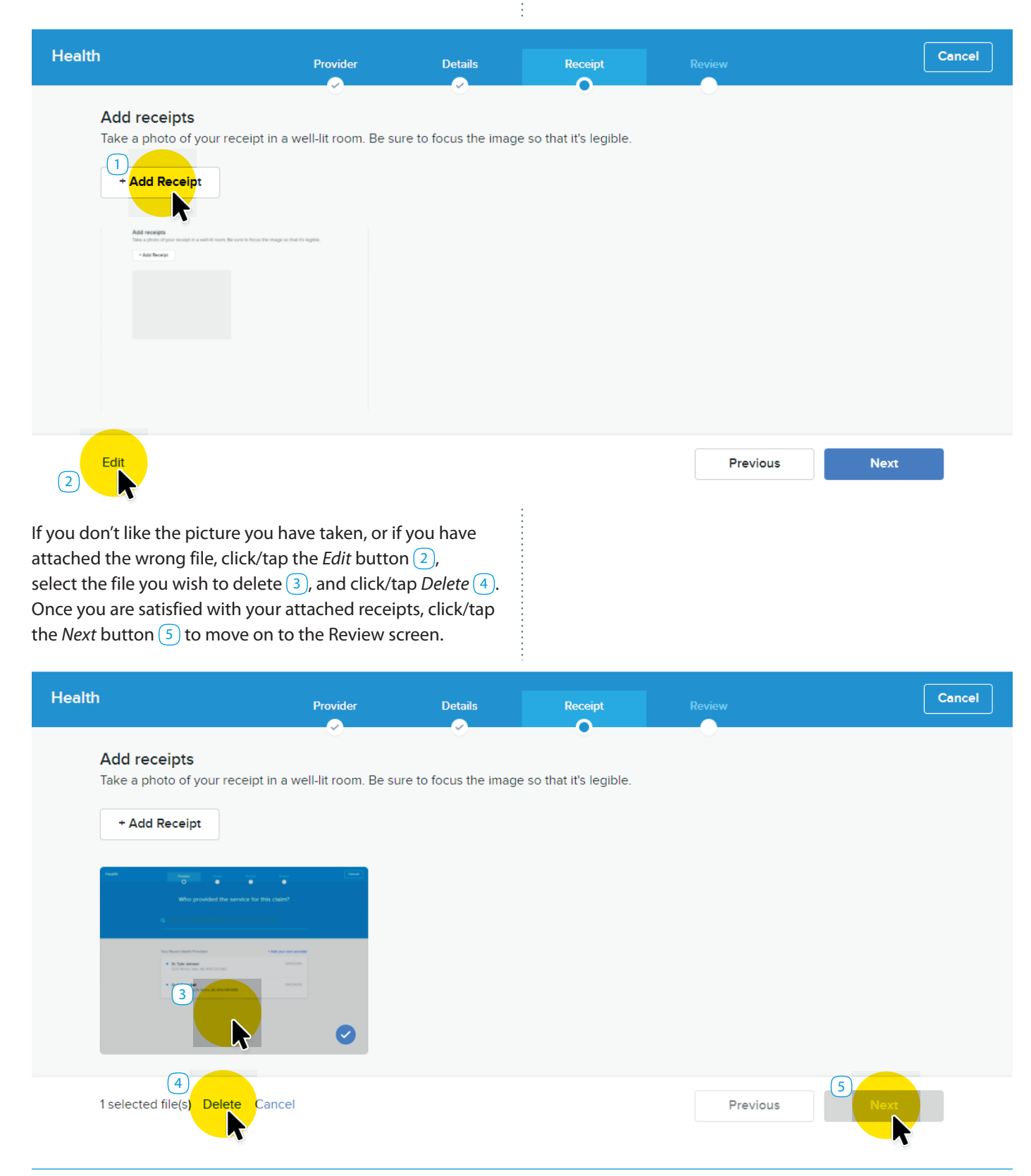

The Review screen allows you to do a final review of the claim before you submit it. If the information is correct, click/ tap the *Submit* button  $(1)$ .

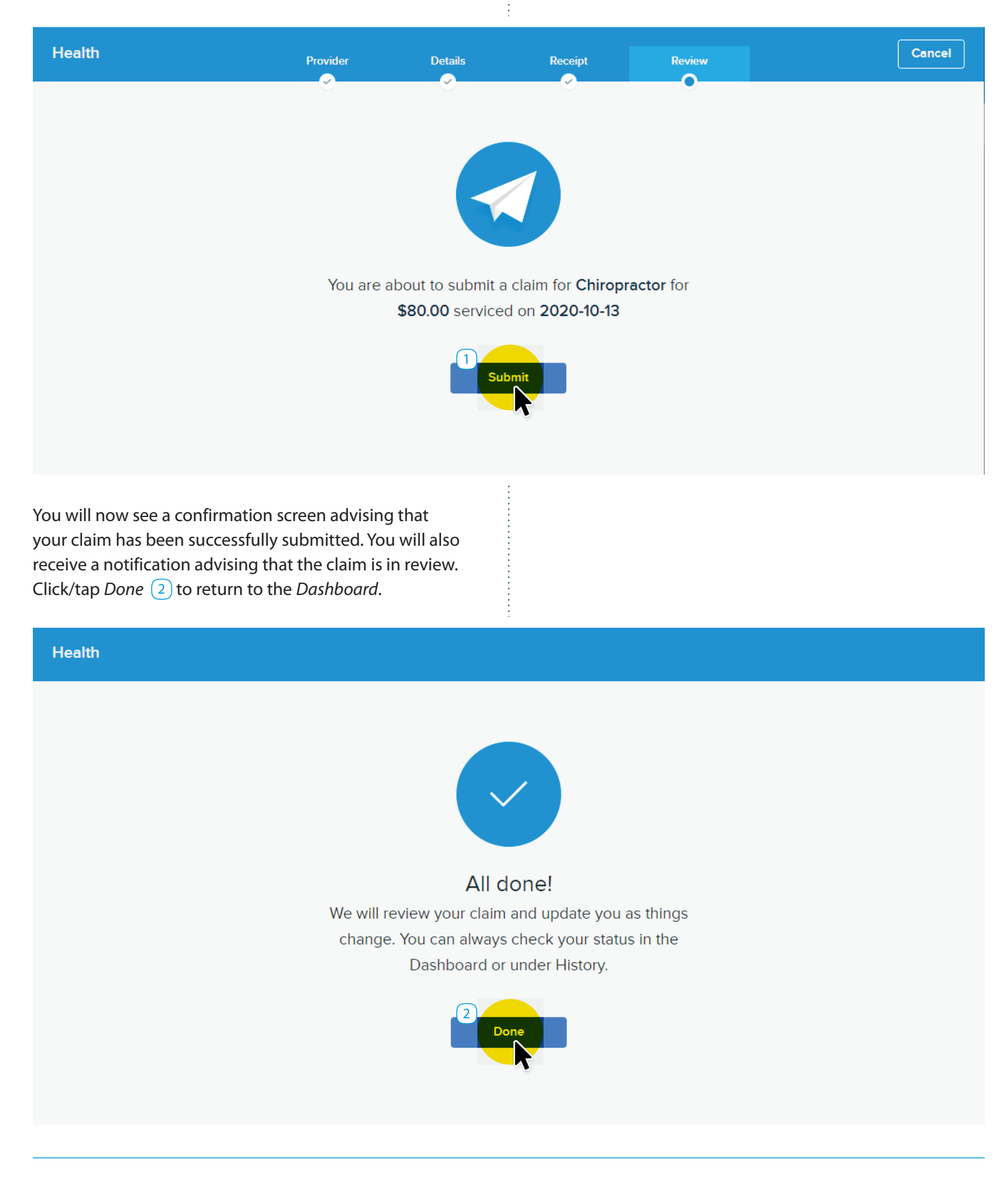

#### **Submitting a Drug claim**

To submit a Drug claim, click/tap the *Drug* icon  $\boxed{1}$  and follow the instructions in the *Submitting a Health Claim* section above.

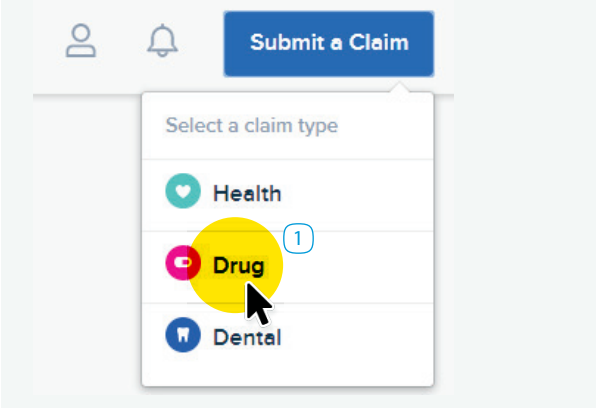

The claim details will be different than a Health claim, as you will be required to enter the following information from your prescription receipt: Drug Identification Number (DIN)  $\left(2\right)$ , Service Date  $\boxed{3}$ , Day Supply  $\boxed{4}$ , Quantity  $\boxed{5}$ , Dispensing Fee  $\boxed{6}$ , and Claim Total  $\boxed{7}$ .

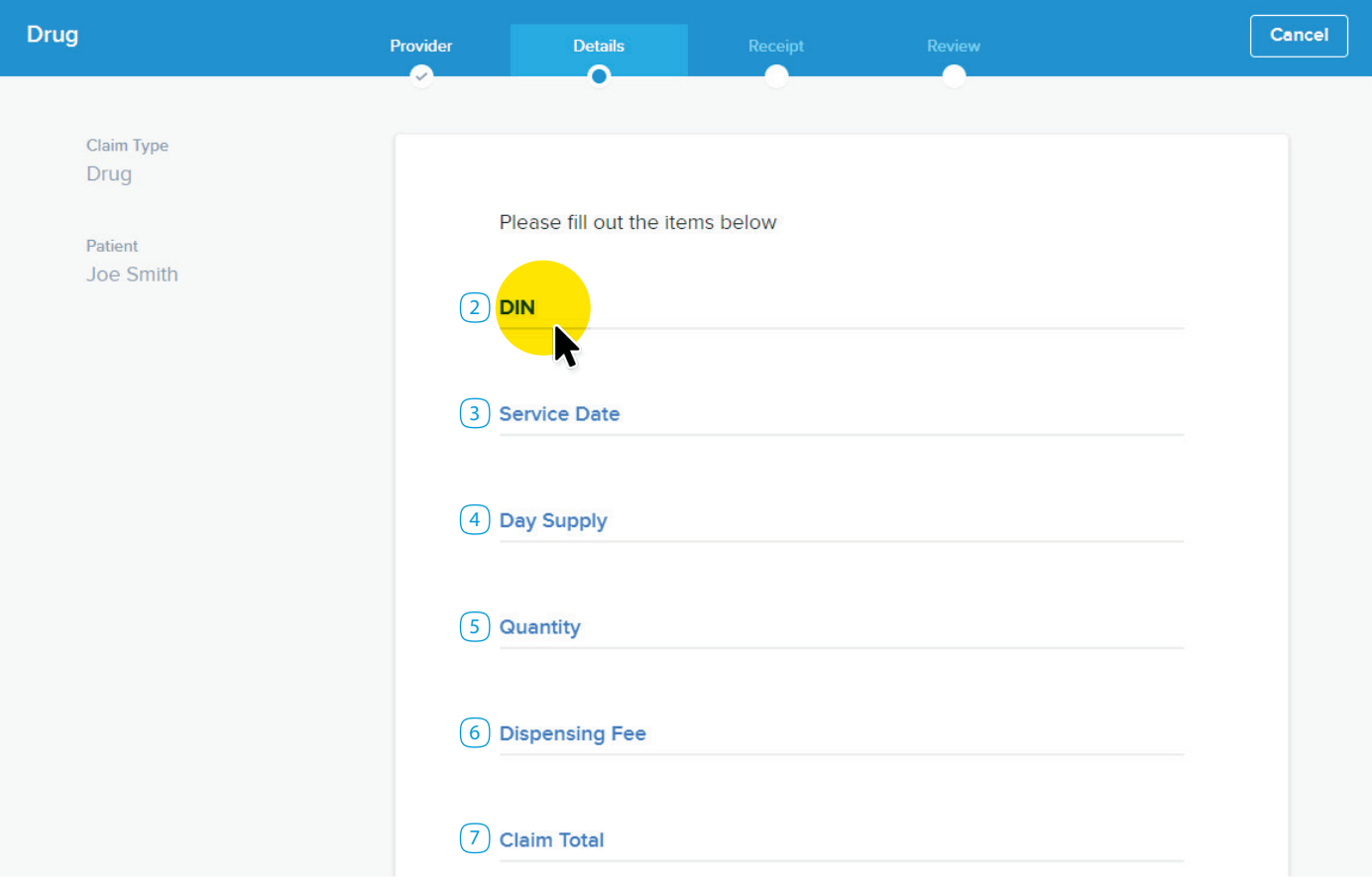

\*\*Pacific Blue Crossis a registered trade-mark of the Canadian Association of Blue Cross Plans (CABCP) and registered trade-name of PBC Health Benefits Society (PBC), an independent licensee of CABCP. Life, Disability,<br>Acc

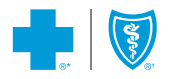